# Configurazione della decrittografia SSL sul modulo FirePOWER utilizzando ASDM (gestione integrata) Ī

# Sommario

Introduzione **Prerequisiti Requisiti** Componenti usati Premesse Decrittografia SSL in uscita Decrittografia SSL in ingresso Configurazione per la decrittografia SSL Decrittografia SSL in uscita (Decrittografia - Abbandona) Passaggio 1. Configurare il certificato CA. Passaggio 2. Configurare il criterio SSL. Passaggio 3. Configurare i criteri di controllo di accesso Decrittografia SSL in ingresso (decrittografia - nota) Passaggio 1. Importare il certificato e la chiave del server. Passaggio 2. Importare il certificato CA (facoltativo). Passaggio 3. Configurare il criterio SSL. Passaggio 4. Configurare i criteri di controllo di accesso. **Verifica** Risoluzione dei problemi Informazioni correlate

## Introduzione

In questo documento viene descritta la configurazione della decrittografia SSL (Secure Sockets Layer) sul modulo FirePOWER con ASDM (On-Box Management).

# **Prerequisiti**

### **Requisiti**

Cisco raccomanda la conoscenza dei seguenti argomenti:

- Conoscenza del firewall ASA (Adaptive Security Appliance), ASDM (Adaptive Security Device Manager)
- Conoscenza dell'appliance FirePOWER
- Conoscenza del protocollo HTTPS/SSL

### Componenti usati

Le informazioni fornite in questo documento si basano sulle seguenti versioni software e hardware:

- Moduli ASA FirePOWER (ASA 5506X/5506H-X/5506W-X, ASA 5508-X, ASA 5516-X ) con software versione 6.0.0 e successive
- Modulo ASA FirePOWER (ASA 5515-X, ASA 5525-X, ASA 5545-X, ASA 5555-X) con software versione 6.0.0 e successive

Le informazioni discusse in questo documento fanno riferimento a dispositivi usati in uno specifico ambiente di emulazione. Su tutti i dispositivi menzionati nel documento la configurazione è stata ripristinata ai valori predefiniti. Se la rete è operativa, valutare attentamente eventuali conseguenze derivanti dall'uso dei comandi.

Nota: Verificare che il modulo FirePOWER disponga di una licenza Protect per configurare questa funzionalità. Per verificare la licenza, selezionare Configurazione > ASA FirePOWER Configuration > Licenza.

## Premesse

Il modulo Firepower decrittografa e controlla le connessioni SSL in entrata e in uscita a esso reindirizzate. Una volta che il traffico è decriptato, le applicazioni tunneling come Facebook chat ecc, vengono rilevate e controllate. I dati decrittografati vengono ispezionati alla ricerca di minacce, filtri URL, blocchi di file o dati dannosi.

### Decrittografia SSL in uscita

Il modulo firepower funge da proxy di inoltro per le connessioni SSL in uscita intercettando le richieste SSL in uscita e rigenerando un certificato per il sito che l'utente desidera visitare. L'autorità emittente è il certificato autofirmato Firepower. Se il certificato di firepower non fa parte di una gerarchia esistente o se non viene aggiunto alla cache del browser di un client, il client riceve un avviso mentre accede a un sito protetto. Il metodo Decrypt-Resignmethod viene utilizzato per eseguire la decrittografia SSL in uscita.

### Decrittografia SSL in ingresso

In caso di traffico in entrata verso un server Web o un dispositivo interno, l'amministratore importa una copia del certificato del server protetto e la chiave. Quando il certificato server SSL viene caricato sul modulo firepower e i criteri di decrittografia SSL sono configurati per il traffico in entrata, il dispositivo decrittografa e controlla il traffico mentre inoltra il traffico. Il modulo rileva quindi contenuti dannosi, minacce e malware che passano attraverso questo canale sicuro. Inoltre, il metodo Decrypt-Known Keymethod viene utilizzato per eseguire la decrittografia SSL in ingresso.

## Configurazione per la decrittografia SSL

Esistono due metodi per decrittografare il traffico SSL.

- Decrittografa Abbandona per traffico SSL in uscita
- Decrittografa Noto per il traffico SSL in entrata

### Decrittografia SSL in uscita (Decrittografia - Abbandona)

Il modulo Firepower agisce come MITM (man-in-the-middle) per qualsiasi negoziazione SSL per i server SSL pubblici. Rinuncia al certificato del server pubblico con un certificato CA intermedio configurato nel modulo firepower.

Di seguito vengono riportati i tre passaggi per configurare la decrittografia SSL in uscita.

#### Passaggio 1. Configurare il certificato CA.

Configurare un certificato autofirmato o un certificato intermedio di una CA attendibile per la revoca del certificato.

#### Configurare il certificato CA autofirmato

Per configurare il certificato CA autofirmato, selezionare Configurazione > Configurazione ASA Firepower > Gestione oggetti > PKI > CA interne e fare clic su Genera CA. Il sistema richiede i dettagli del certificato CA. Come mostrato nell'immagine, compilare i dettagli in base alle proprie esigenze.

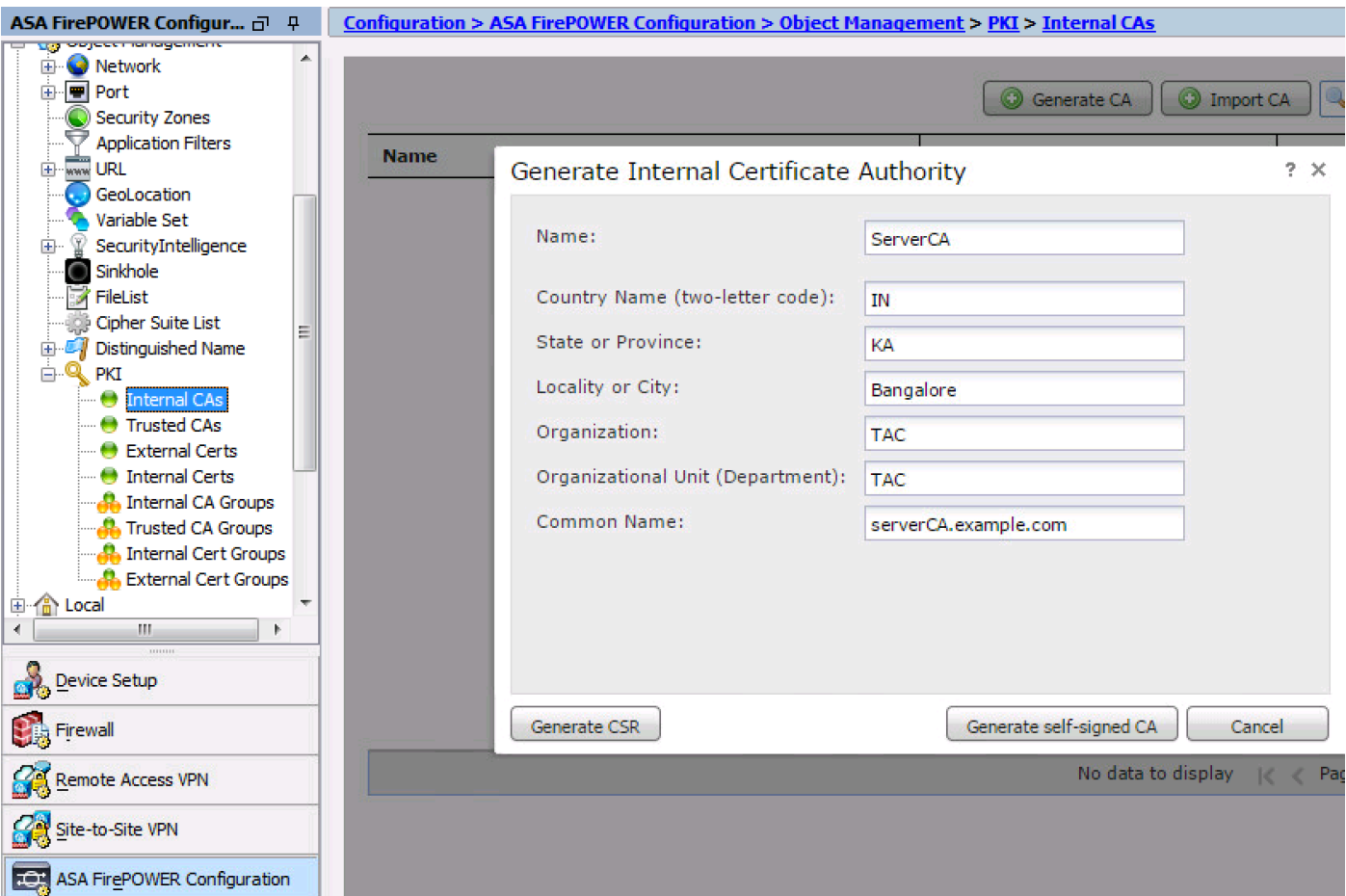

Fare clic su Genera CA autofirmata per generare il certificato CA interno. Fare quindi clic su Generate CSR per generare la richiesta di firma del certificato, che viene quindi condivisa con il server CA per la firma.

#### Configurare il certificato CA intermedio

Per configurare il certificato CA intermedio firmato da un'altra CA di terze parti, selezionare Configurazione > ASA Firepower Configuration > Object Management > PKI > CA interne e fare clic su Importa CA.

Specificare il nome del certificato. Selezionare Sfoglia e carica il certificato dal computer locale oppure copiare e incollare il contenuto del certificato nell'opzione Dati certificato. Per specificare la chiave privata del certificato, sfogliare il file di chiave o copiare e incollare la chiave nell'opzione Key.

Se la chiave è crittografata, selezionare la casella di controllo Crittografato e specificare la password. Fare clic su OK per salvare il contenuto del certificato, come mostrato nell'immagine:

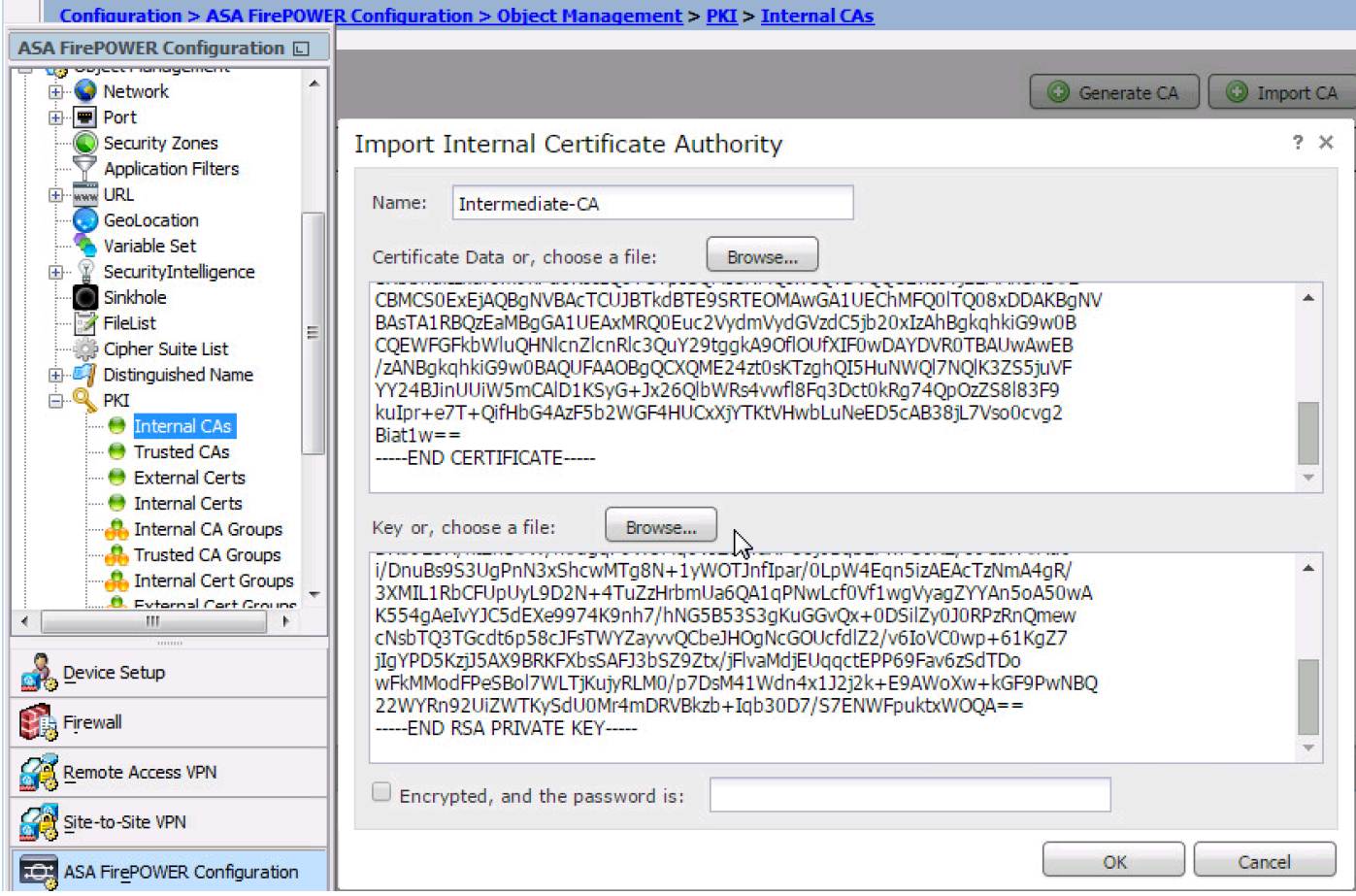

#### Passaggio 2. Configurare il criterio SSL.

Il criterio SSL definisce l'azione di decrittografia e identifica il traffico su cui viene applicato il metodo di decrittografia Decrypt-Resign. Configurare le regole SSL multiple in base ai requisiti aziendali e ai criteri di sicurezza dell'organizzazione.

Per configurare il criterio SSL, selezionare Configure > ASA FirePOWER Configuration > Policies > SSL (Configurazione ASA FirePOWER > Criteri > SSL), quindi fare clic su Add Rule (Aggiungi regola).

Nome: specificare il nome della regola.

Azione: specificare l'azione come Decrittografa - Abbandona e scegliere il certificato CA dall'elenco a discesa configurato nel passaggio precedente.

Definire le condizioni nella regola per far corrispondere il traffico in quanto sono disponibili più opzioni (zona, rete, utenti e così via), specificate per definire il traffico da decrittografare.

Per generare gli eventi di decrittografia SSL, abilitare l'opzione di registrazione all'accesso, come mostrato nell'immagine:

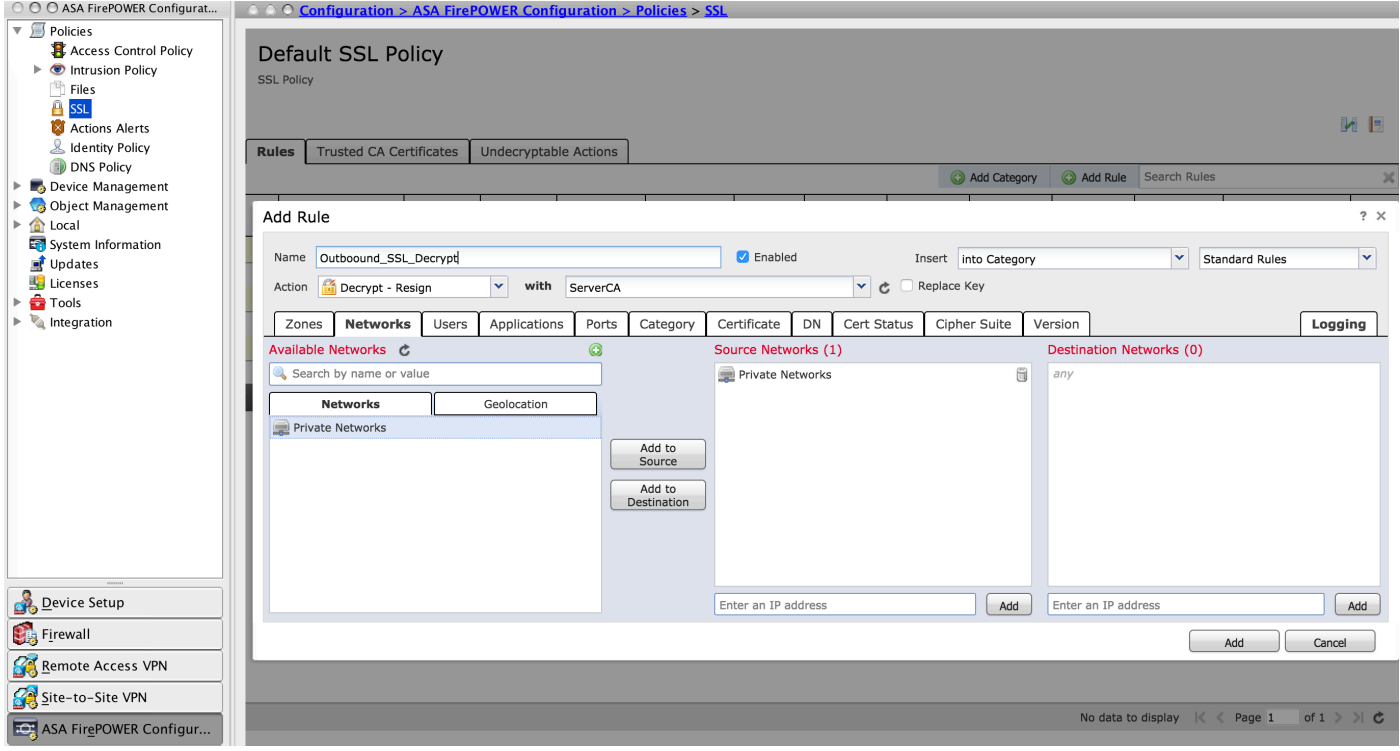

Fare clic su Add per aggiungere la regola SSL.

Fare clic su Store ASA Firepower Changes per salvare la configurazione del criterio SSL.

#### Passaggio 3. Configurare i criteri di controllo di accesso

Dopo aver configurato il criterio SSL con le regole appropriate, è necessario specificare il criterio SSL nel controllo di accesso per implementare le modifiche.

Per configurare il criterio di controllo dell'accesso, selezionare Configurazione > Configurazione di ASA Firepower > Criteri > Controllo dell'accesso.

Fare clic su None (Nessun criterio SSL) oppure selezionare Advanced (Avanzate) > SSL Policy Setting (Impostazione criterio SSL). Specificare il criterio SSL dall'elenco a discesa e fare clic su OK per salvarlo, come mostrato nell'immagine:

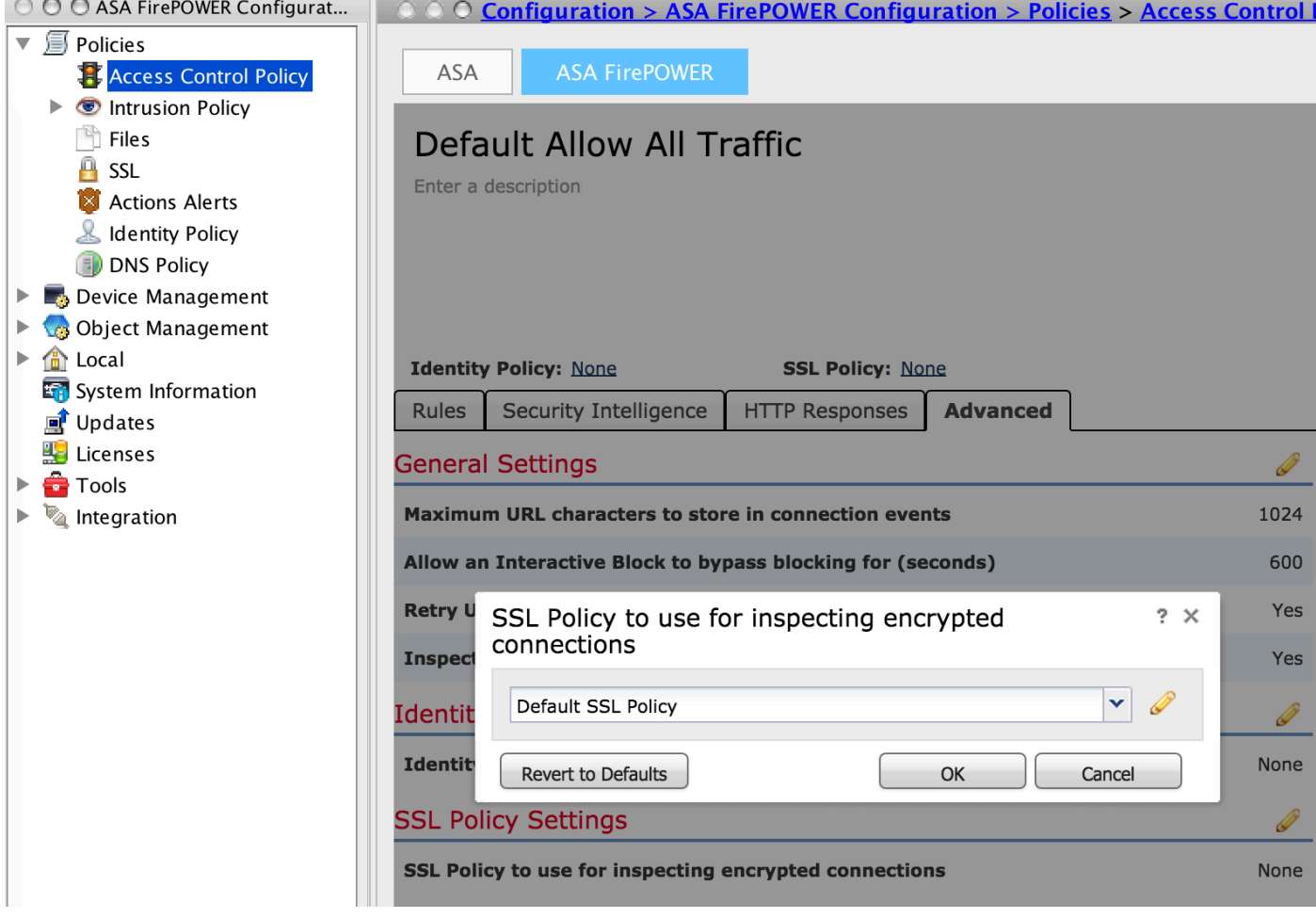

Clic Archivia modifiche ASA Firepower per salvare la configurazione del criterio SSL.

Ènecessario distribuire i criteri di controllo di accesso al sensore. Prima di applicare il criterio, è possibile che i criteri di controllo di accesso non siano aggiornati sul modulo. Per distribuire le modifiche al sensore, fare clic su Distribuisci e selezionare l'opzione Distribuisci modifiche FirePOWER. Verificare le modifiche apportate e fare clic su Distribuisci.

Nota: Nella versione 5.4.x, se è necessario applicare la policy di accesso al sensore, fare clic su Apply ASA FirePOWER Changes (Applica modifiche FirePOWER ASA).

Nota: Selezionare Monitoraggio > Monitoraggio di ASA Firepower > Stato task. È quindi necessario richiedere le modifiche alla configurazione per assicurarsi che l'attività sia stata completata.

### Decrittografia SSL in ingresso (decrittografia - nota)

Il metodo Decrittografia SSL in entrata (Decrypt-Known) viene utilizzato per decrittografare il traffico SSL in entrata per il quale sono stati configurati il certificato server e la chiave privata. È necessario importare il certificato del server e la chiave privata nel modulo Firepower. Quando il traffico SSL colpisce il modulo Firepower, lo decrittografa ed esegue l'ispezione sul traffico decrittografato. Dopo l'ispezione, il modulo Firepower crittografa nuovamente il traffico e lo invia al server.

Di seguito vengono riportati i quattro passaggi per configurare la decrittografia SSL in uscita:

#### Passaggio 1. Importare il certificato e la chiave del server.

Per importare il certificato e la chiave del server, selezionare Configurazione > ASA Firepower Configuration > Object Management > PKI > Internal Certs (Configurazione > ASA Firepower > Gestione oggetti > PKI > Certificati interni), quindi fare clic su Add Internal Cert (Aggiungi certificato interno).

Come illustrato nell'immagine, specificare il nome del certificato. Selezionare Sfoglia per selezionare il certificato dal computer locale oppure copiare e incollare il contenuto del certificato nei dati del certificato. Per specificare la chiave privata del certificato, sfogliare il file di chiave o copiare e incollare la chiave nell'opzione Chiave.

Se la chiave è crittografata, selezionare la casella di controllo Encrypted e specificare la password, come mostrato nell'immagine:

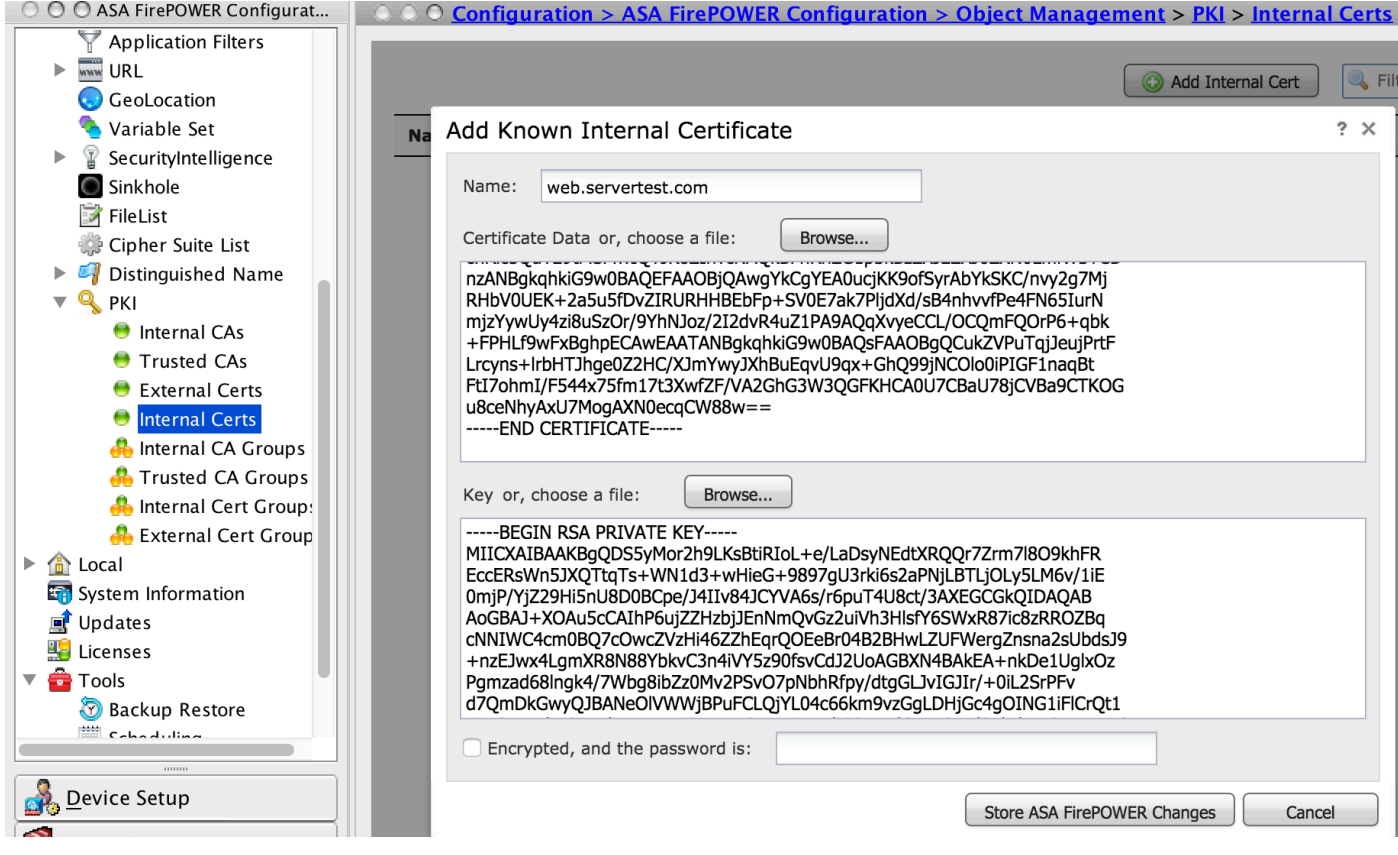

Fare clic su Store ASA FirePOWER Changes per salvare il contenuto del certificato.

#### Passaggio 2. Importare il certificato CA (facoltativo).

Per i certificati server firmati da un certificato CA intermedio interno o radice, è necessario importare la catena interna di certificati CA nel modulo firepower. Al termine dell'importazione, il modulo firepower è in grado di convalidare il certificato del server.

Per importare il certificato CA, selezionare Configurazione > Configurazione ASA Firepower > Gestione oggetti > CA attendibili e fare clic su Aggiungi CA attendibile per aggiungere il certificato CA.

#### Passaggio 3. Configurare il criterio SSL.

Il criterio SSL definisce l'azione e i dettagli del server per cui si desidera configurare il metodo Decrypt-known per decrittografare il traffico in entrata. Se si dispone di più server interni, configurare più regole SSL in base a server diversi e al traffico che gestiscono.

Per configurare il criterio SSL, selezionare Configura > Configurazione ASA FirePOWER > Criteri > SSL e fare clic su Aggiungi regola.

Nome: specificare il nome della regola.

Azione: specificare l'azione come Decrittografa - nota e scegliere il certificato CA dall'elenco a discesa configurato nel passaggio precedente.

Definire la condizione in modo che corrisponda a queste regole, poiché sono disponibili più opzioni (rete, applicazione, porte e così via) specificate per definire il traffico interessante del server per il quale si desidera abilitare la decrittografia SSL. Specificare la CA interna nella scheda CA attendibili selezionate nella scheda Certificato CA attendibili.

Per generare gli eventi di decrittografia SSL, abilitare l'opzione di registrazione all'accesso.

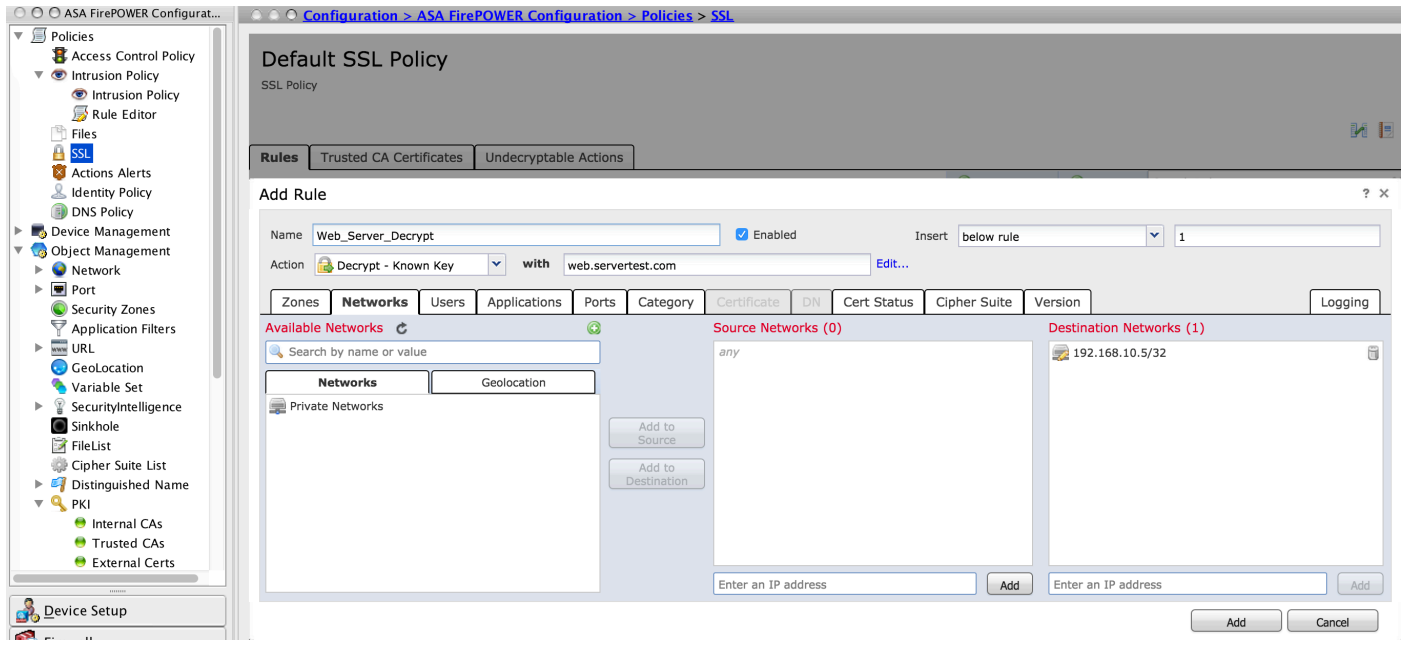

Fare clic su Add per aggiungere la regola SSL.

E quindi fare clic su Store ASA Firepower Changes per salvare la configurazione del criterio SSL.

#### Passaggio 4. Configurare i criteri di controllo di accesso.

Dopo aver configurato il criterio SSL con le regole appropriate, è necessario specificare il criterio SSL nel controllo di accesso per implementare le modifiche.

Per configurare il criterio di controllo dell'accesso, selezionare Configurazione > Configurazione di ASA Firepower > Criteri > Controllo dell'accesso.

Fare clic sull'opzione None accanto a SSL Policy (Criterio SSL) oppure selezionare Advanced (Avanzate) > SSL Policy Setting (Impostazione criterio SSL), specificare il criterio SSL dall'elenco a discesa e fare clic su OK per salvarlo.

Clic Archivia modifiche ASA Firepower per salvare la configurazione del criterio SSL.

Ènecessario distribuire i criteri di controllo di accesso. Prima di applicare il criterio, è possibile visualizzare un'indicazione relativa ai criteri di controllo di accesso non aggiornata nel modulo. Per distribuire le modifiche al sensore, fare clic su Distribuisci e scegliere l'opzione Distribuisci modifiche FirePOWER. Verificare le modifiche apportate e fare clic su Distribuisci nella finestra popup.

Nota: Nella versione 5.4.x, se è necessario applicare la policy di accesso al sensore, fare clic su Apply ASA FirePOWER Changes (Applica modifiche FirePOWER ASA).

Nota: Selezionare Monitoraggio > Monitoraggio di ASA Firepower > Stato task. È quindi necessario richiedere le modifiche alla configurazione per assicurarsi che l'attività sia stata completata.

## Verifica

Fare riferimento a questa sezione per verificare che la configurazione funzioni correttamente.

• Per la connessione SSL in uscita, dopo aver esplorato un sito Web SSL pubblico dalla rete interna, il sistema visualizza un messaggio di errore del certificato. Controllare il contenuto del certificato e verificare le informazioni sulla CA. Viene visualizzato il certificato CA interno configurato nel modulo Firepower. Accettare il messaggio di errore per sfogliare il certificato SSL. Per evitare la visualizzazione del messaggio di errore, aggiungere il certificato CA all'elenco delle CA attendibili del browser.

Q Search  $\mathbb{C}^l$ 

 $\overline{\mathbf{x}}$ 

Certificate Viewer:"www.cisco.com"

General Details

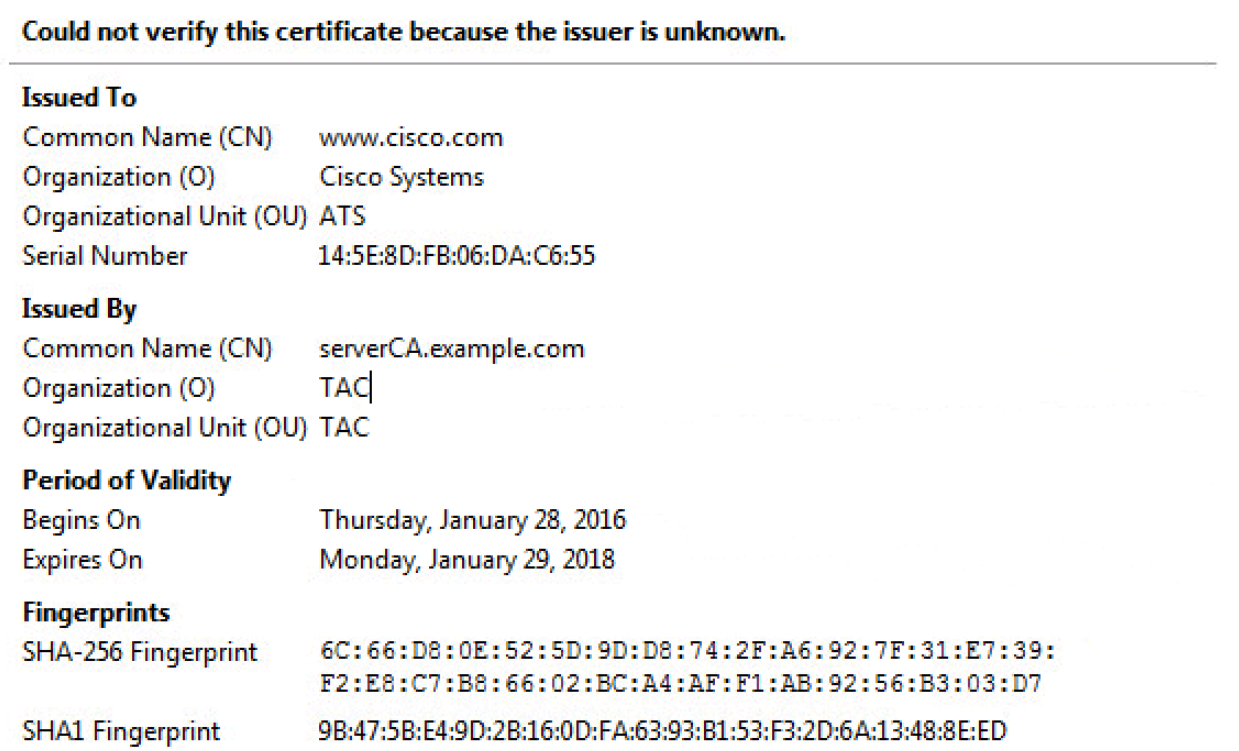

• Controllare gli eventi di connessione per verificare quali criteri SSL e la regola SSL sono interessati dal traffico. Selezionare Monitoraggio > ASA FirePOWER Monitoring > Real-Time Eventing. Selezionare un evento e fare clic su Visualizza dettagli. Verificare le statistiche di decrittografia SSL.

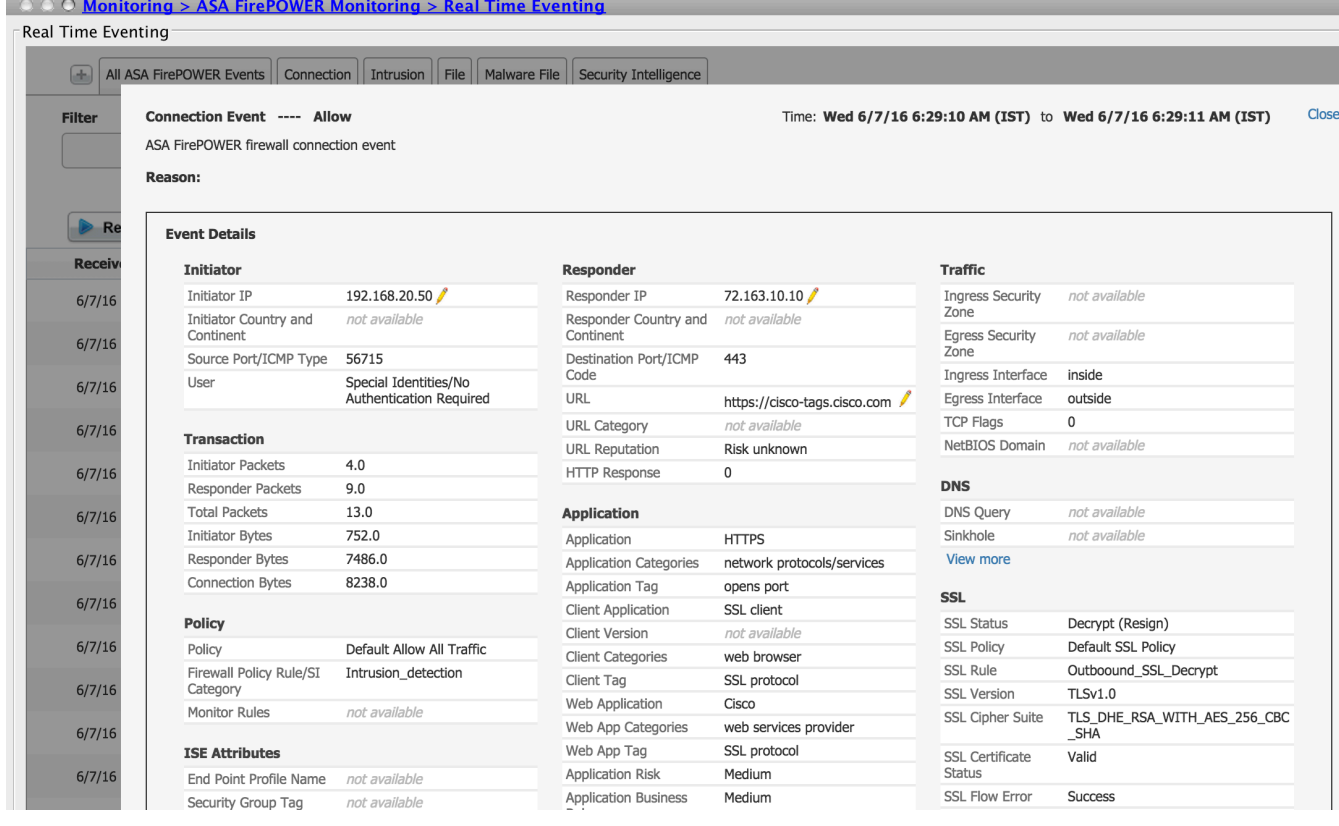

- Verificare che la distribuzione dei criteri di controllo di accesso venga completata correttamente.
- Verificare che i criteri SSL siano inclusi nei criteri di controllo di accesso.
- Verificare che i criteri SSL contengano regole appropriate per la direzione in entrata e in uscita.
- Verificare che le regole SSL contengano la condizione corretta per definire il traffico di interesse.
- Monitorare gli eventi di connessione per verificare il criterio SSL e la regola SSL.
- Verificare lo stato di decrittografia SSL.

## Risoluzione dei problemi

Al momento non sono disponibili informazioni specifiche per la risoluzione dei problemi di questa configurazione.

## Informazioni correlate

• [Documentazione e supporto tecnico – Cisco Systems](//www.cisco.com/c/it_it/support/index.html)